# <span id="page-0-0"></span>ZLAN5807M 操作说明

# 8 串口服务器/Modbus 网关 8 路 RS485 转 TCP/MQTT/JSON/ ModbusTCP

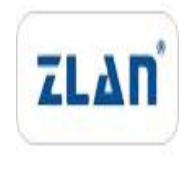

版权©2008 上海卓岚信息科技有限公司保留所有权力 ZL DUI 20240329.1.1

#### 版本信息

对该文档有如下的修改:

修改记录

| 日期         | 版本号      | 文档编号                | 修改内容 |
|------------|----------|---------------------|------|
| 2024-02-23 | Rev.1    | ZL DUI 20240223.1.0 | 发布版本 |
| 2024-03-29 | Rev. 1.2 | ZL DUI 20240329.1.1 | 发布版本 |

#### 所有权信息

未经版权所有者同意,不得将本文档的全部或者部分以纸面或者电子文档的形式重新发 布。

本文档只用于辅助读者使用产品,上海卓岚公司不对使用该文档中的信息而引起的损失 或者错误负责。本文档描述的产品和文本正在不断地开发和完善中。上海卓岚信息科技有限 公司有权利在未通知用户的情况下修改本文档。

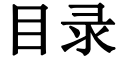

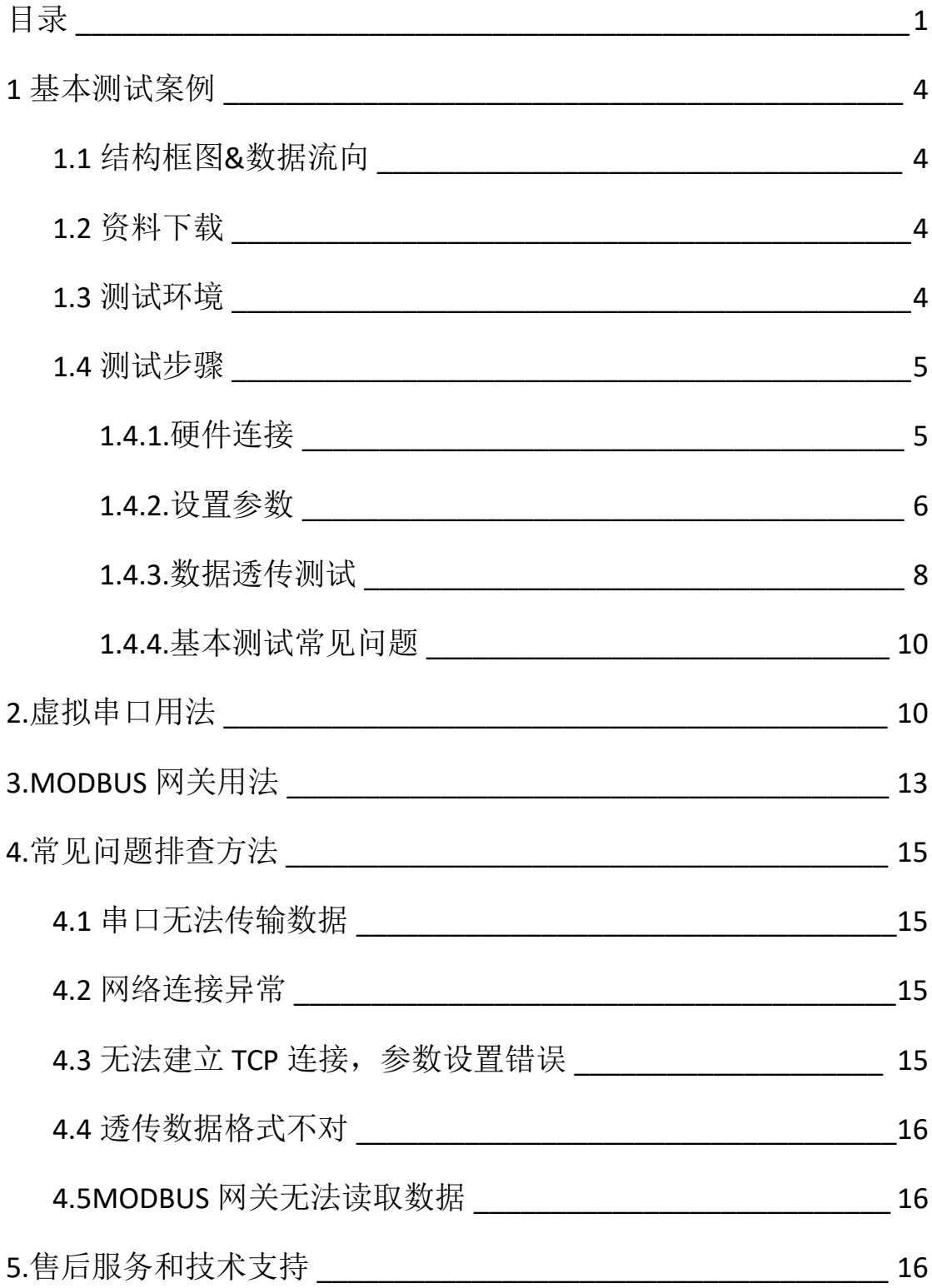

# <span id="page-3-0"></span>**1** 基本测试案例

#### <span id="page-3-1"></span>**1.1** 结构框图**&**数据流向

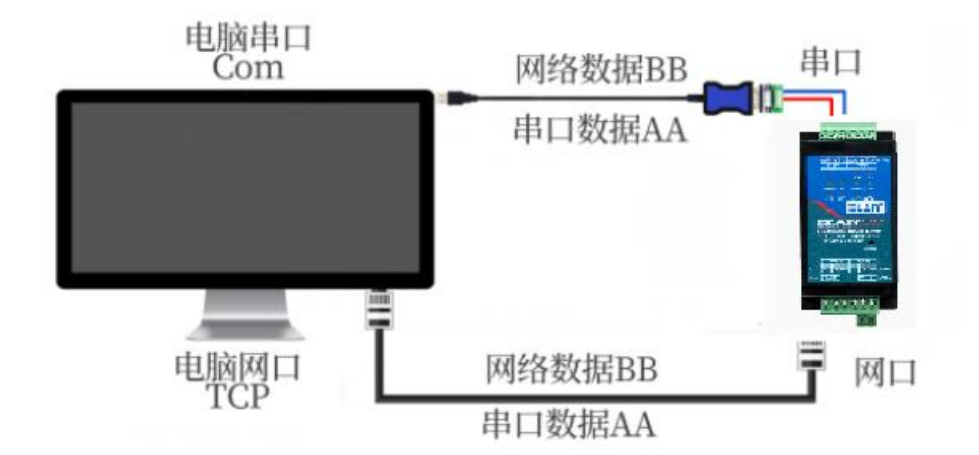

#### <span id="page-3-2"></span>**1.2** 资料下载

说明书: [http://www.zlmcu.com/products\\_ZLAN5807M.htm](http://www.zlmcu.com/products_ZLAN5107.htm)

软件下载地址: <http://www.zlmcu.com/download.htm>

TCP/IP 调试工具: SocketTestDlg

串口调试工具: ZLComdebug

卓岚参数设置软件名称: ZLVIRCOM 虚拟串口和设备管理工具

#### <span id="page-3-3"></span>**1.3** 测试环境

所需物品:如果您已经购买 ZLAN5807M。

此外测试还需如下:

1. USB 转 RS485 串口线一根

- 2. 网线一根
- 3. 电脑一台
- 4. 9-24v 直流电源一个

#### <span id="page-4-0"></span>**1.4** 测试步骤

#### <span id="page-4-1"></span>**1.4.1.**硬件连接

一般来说串口服务器只需要连接电源、串口、网线。采用现场的 2 线 9-24V 直流电源,直接连接电源正负端子。

其中串口需要根据用户串口设备来连接。用户是 RS485 设备, 则 将 485 正接到 TA+,485 负接到 TB-即可。

网口连接普通网线,可以和计算机直连也可以经过交换机接到网 络中。

5807M 产品上电之后指示灯状态:

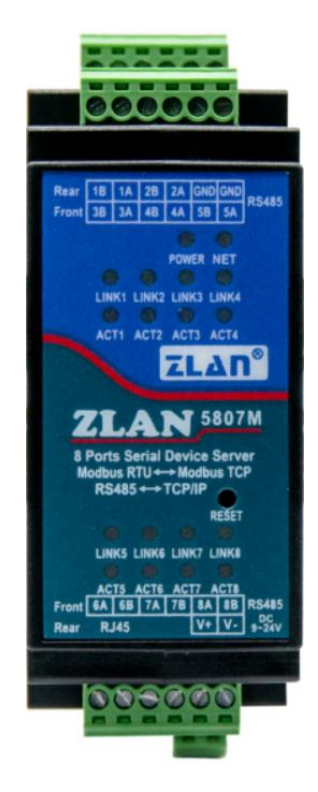

- 1) PWR 灯:电源指示灯,只要电源连接正常,指示长灯亮。
- 2) LINK 灯 1~8: 灯亮表明当前对应串口的 TCP 连接已经建立, 并且 可以正常发送、接收数据了。
- 3) Act 灯 1~8: ACT 灯亮时表明有数据正常地在以太网和对应串口之 间传输,没有数据通信时,ACT 灯不亮。
- 4) 网络指示灯 NET:表示网线已经连接好。

一共有 8 路, 每一路的 LINK 和 ACT 都是独立的显示的。

#### <span id="page-5-0"></span>**1.4.2.**设置参数

为了防止用户在应用中出现搜索不到、ping 不通、还有打不开网 页等问题。在硬件连接好之后,使用之前,先对电脑进行如下内容的 检查。

1)关闭电脑的防火墙和杀毒软件(一般在控制面板里)。

2)关闭与本次测试无关的网卡,只保留一个本地连接。

3)必须设置电脑的IP 为一个静态的与5807M的IP 在同一个网段的IP, 比如:192.168.1.201。

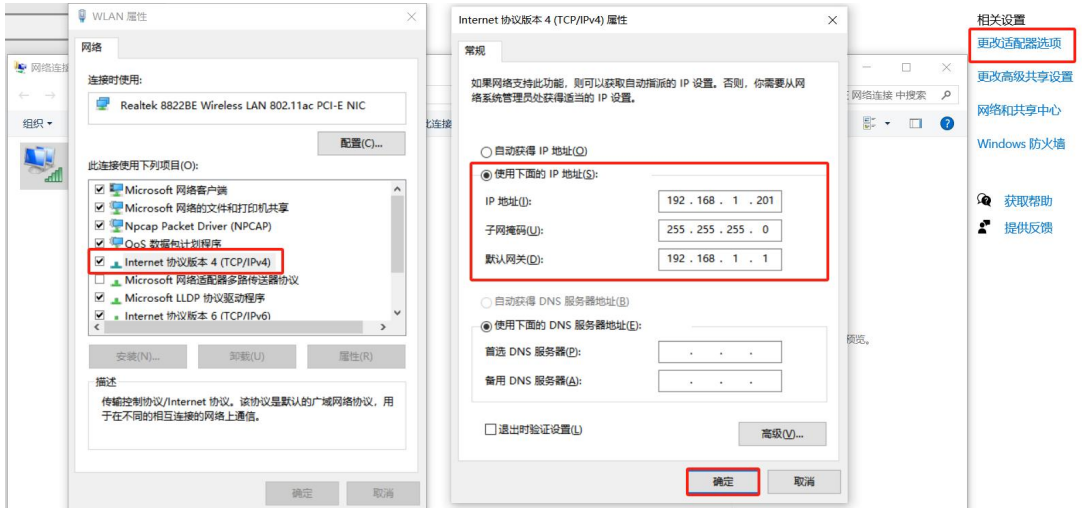

5807M 具体设置页面如下(网页中输入设备 IP 地址, 网页设置后会 重启模块):8 路串口有 8 个对应的 IP,输入对应的 IP 进入网页设置。

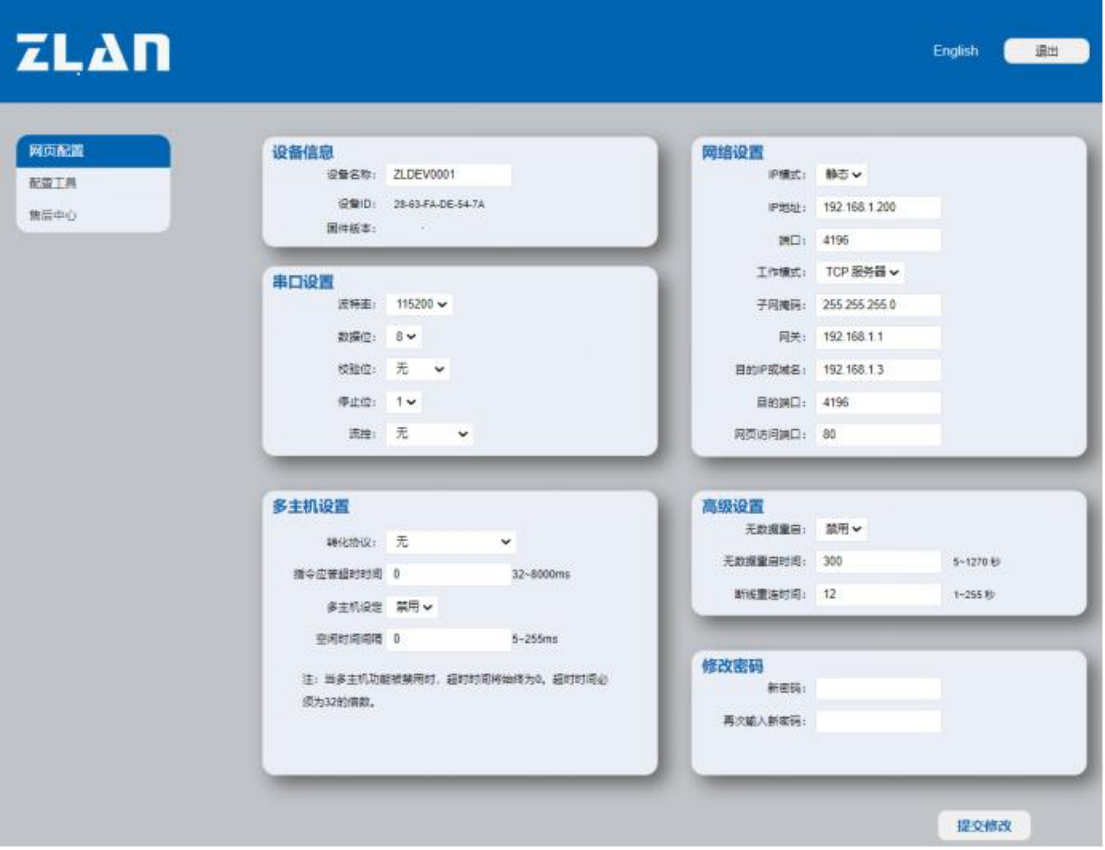

软件设置页面如下(点击修改设置后会重启模块): 搜到 8 个 IP, 对应 8 个串口, 每个 IP 地址不能重复。

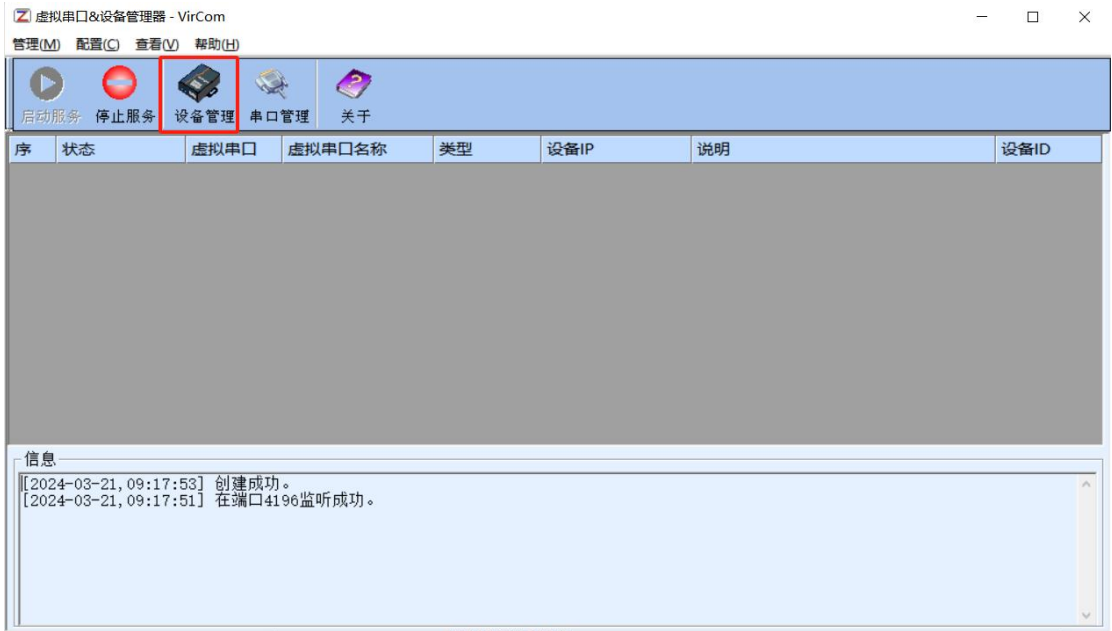

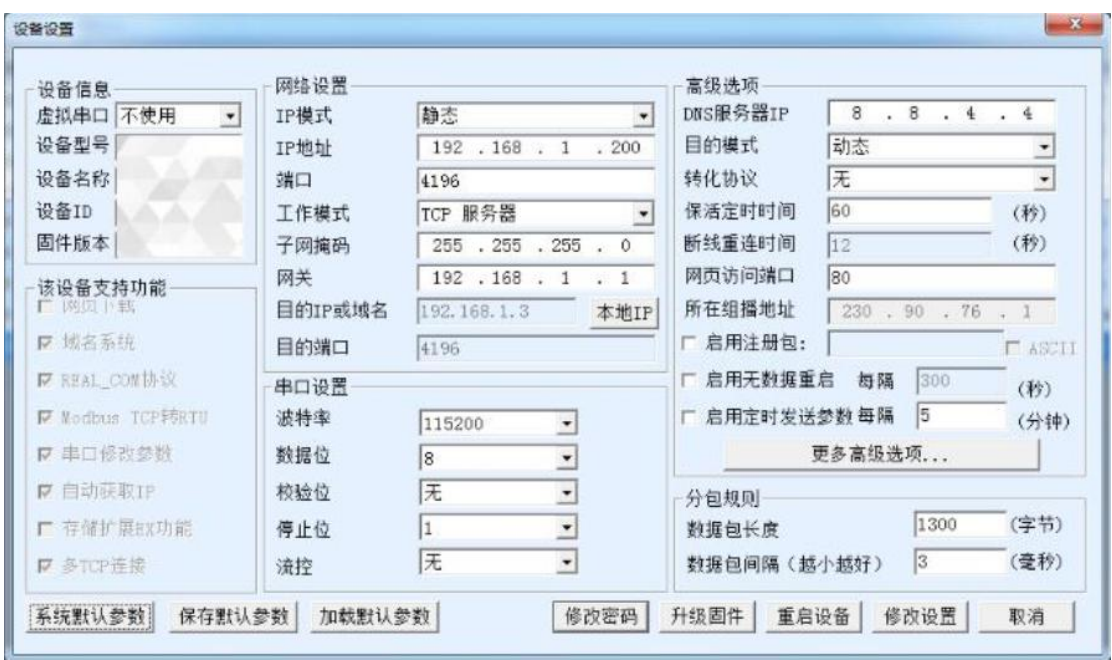

#### <span id="page-7-0"></span>**1.4.3.**数据透传测试

上述步骤确认无误后,就可以进行串口与以太网口之间的双向通 信了,操作步骤如下:

(1)打开测试软件"SocketTestDlg.exe"(TCP/IP 调试工具)

(2)工作模式选择 TCP 客户端,本地端口任意,目的 IP 地址输入

192.168.1.201,目的端口号输入 4196,点击打开。

串口调试工具,串口波特率设置为115200,串口参数设置为 None/8/1,点击打开,打开串口。

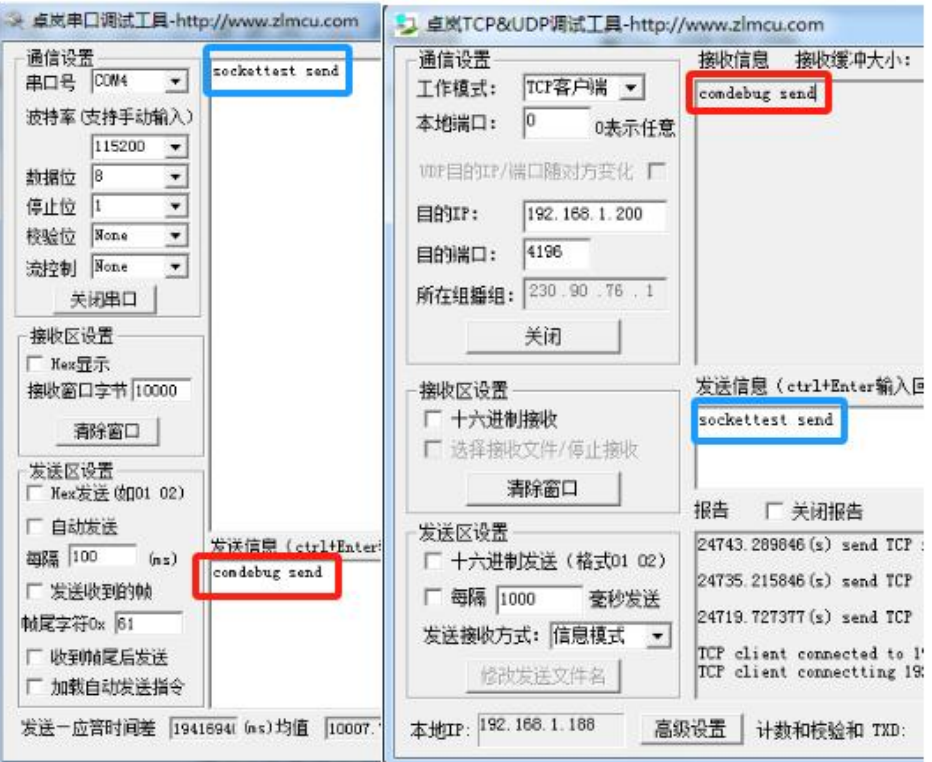

至此,我们就可以在串口和网络之间进行数据收发测试了,串口 到网络的数据流向是:计算机串口->5807M 串口->5807M 以太网口-> 计算机网络;网络到串口的数据流向是:计算机网络->5807M 以太网 口->5807M 串口->计算机串口。具体演示如下图所示:

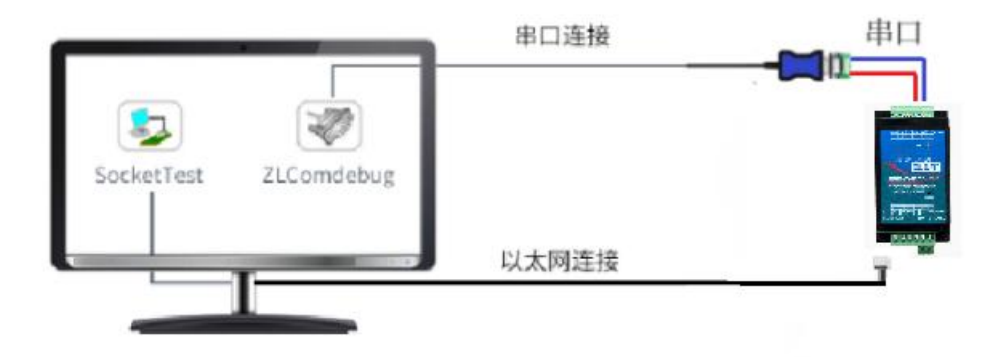

#### <span id="page-9-0"></span>**1.4.4.**基本测试常见问题

(1)串口接线错误,需要按照说明书中检查串口引脚接线

(2)TCP 客户端模式无法建立连接,未关闭防火墙,禁用其他网卡 (3)数据乱码,串口波特率设置错误,未设置和串口设备一致的串 口参数

(4) IP 地址设置成不一样, 端口可以一样, (每一个串口对应一个 IP,IP 地址不能一样。)

# <span id="page-9-1"></span>**2.**虚拟串口用法

ZLVircom 和用户程序在一台计算机上运行, ZLVircom 虚拟一个 COM 口,让这个 COM 口对应这个串口服务器。当用户程序打开 COM 通讯时可以通过 ZLVircom 发到用户串口设备。下面演示这个操作步  $\mathbb{R}:$  we are the contract of  $\mathbb{R}:$ 

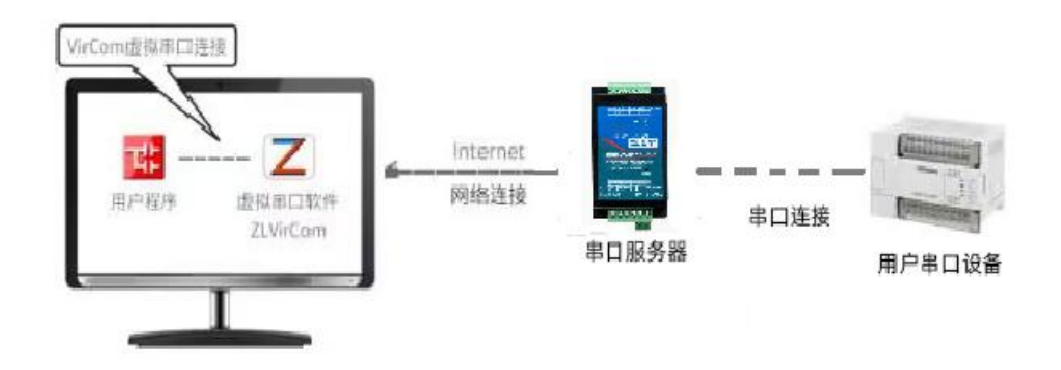

点击 ZLVircom 主界面的"串口管理",然后点击"添加",选择添加 COM5,其中 COM5 是计算机原来不存在的 COM 口。如图添加虚拟串

口然后进入设备管理,并双击需要和 COM5 绑定的设备。如图所示, 在左上角的"虚拟串口"列表中选择 COM5。然后点击"修改设置"。并 返回 ZLVircom

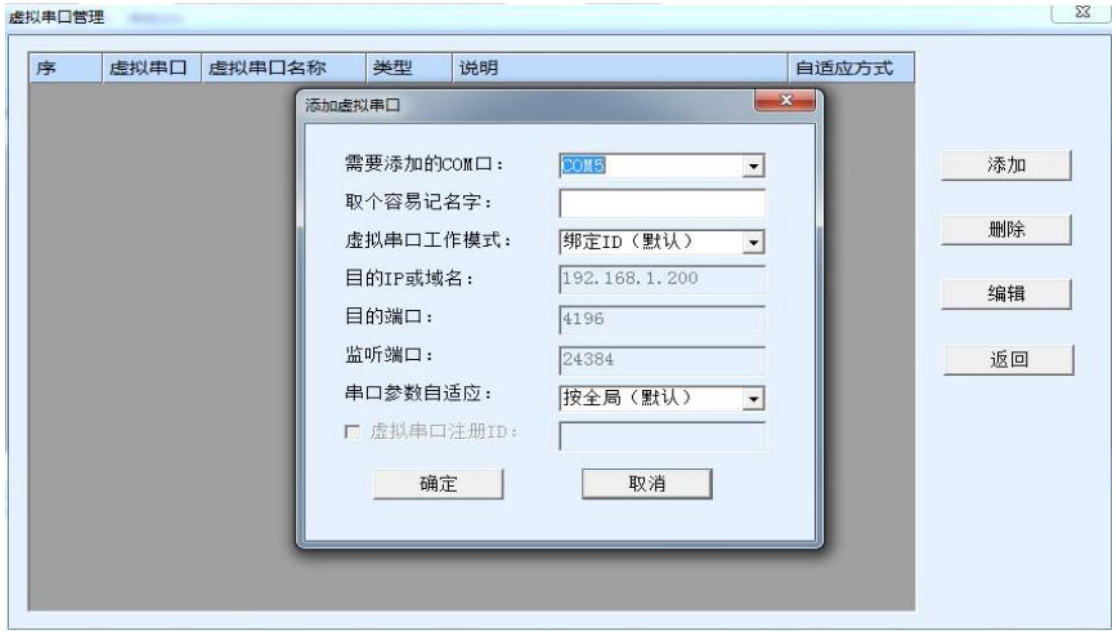

然后进入设备管理,并双击需要和 COM5 绑定的设备。如图所示, 在左上角的"虚拟串口"列表中选择 COM5。然后点击"修改设置"。并 返回 ZLVircom 的主界面。

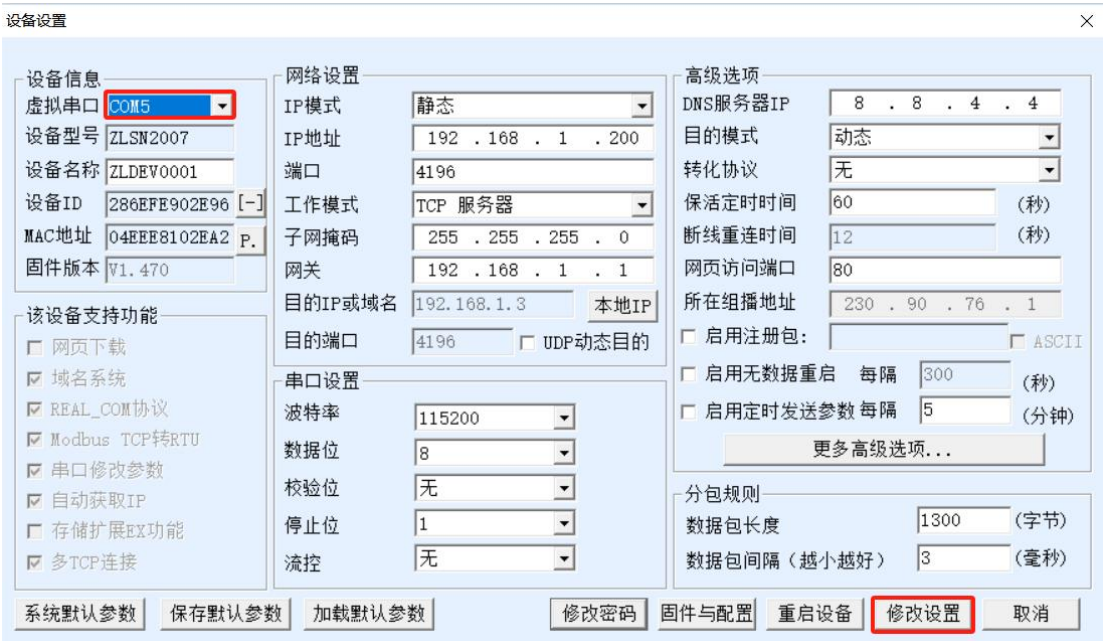

可以看到 COM5 已经和 IP 为 192.168.1.200 的设备联通了。此时可以 使用 COM5 代替 SocketTest 进行通信。

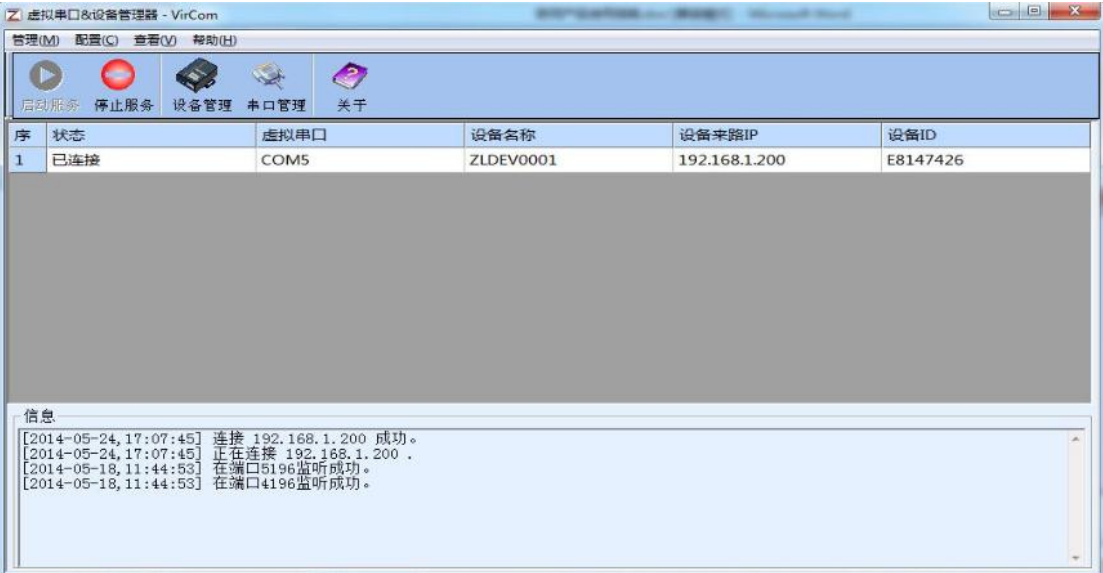

打开 ZLComdebug 来模拟用户的串口程序,打开 COM5(上面的虚 拟串口),另外再打开一个 ZLComdebug 来模拟一个串口设备,打开 COM4(硬件串口)。此时 COM5 发送数据链路如下:COM5→ZLVircom →串口服务器网口→串口服务器串口→COM4。反之,COM4 到 COM5 也能传输数据:COM4→串口服务器串口→串口服务器网口→ ZLVircom→COM5。如图所示双方发送和接收数据情况。如果将 COM4 换为用户串口设备,则 COM5 可以实现和用户设备的通讯。

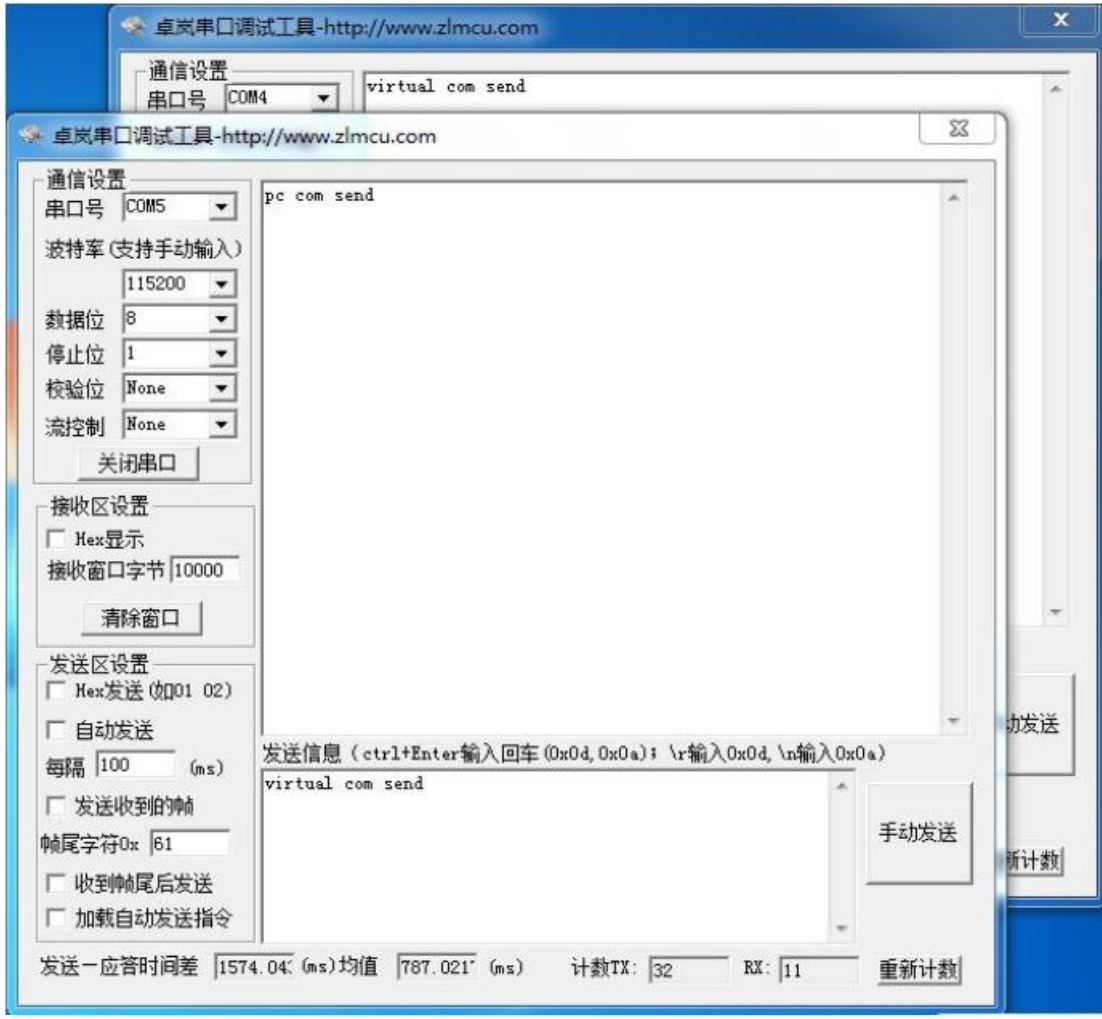

# <span id="page-12-0"></span>**3.MODBUS** 网关用法

默认情况下,串口和网口数据是透明传输的。如果需要实现 ModbusTCP 转 RTU, 则需要在设备设置对话框中, 将转化协议选择为 "ModbusTCP"。此时设备端口自动变为 502,此时用户的 ModbusTCP 工具连接上串口服务器的 IP 的 502 端口,发送的 ModbusTCP 指令将 会转化为 RTU 指令从串口输出。比如串口服务器网口收到 00 00 00 00 00 06 01 03 00 00 00 00 0a 的 ModbusTCP 指令, 则串口输出 01 03 00 00 00 0a c5 cd 的指令。

设备设置

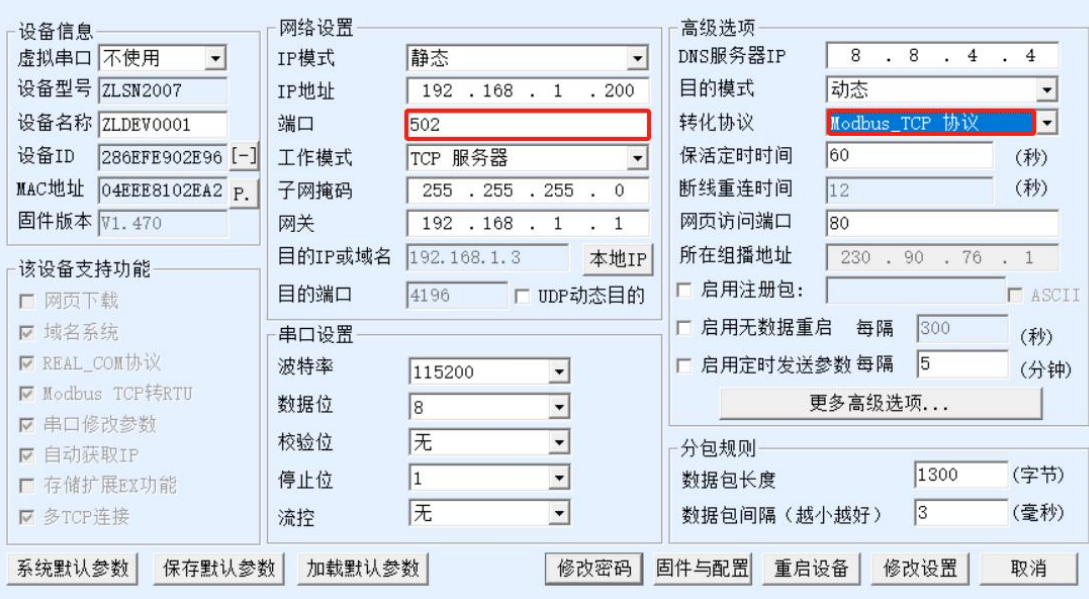

如果用户的 ModbusTCP 软件是作为从站(Slave), 则需要在选 择转化协议基础上,再将工作模式改为客户端,目的 IP 改为 ModbusTCP 软件所在计算机 IP, 目的端口为 502, 如图所示。 ModbusTCP 做客户端。

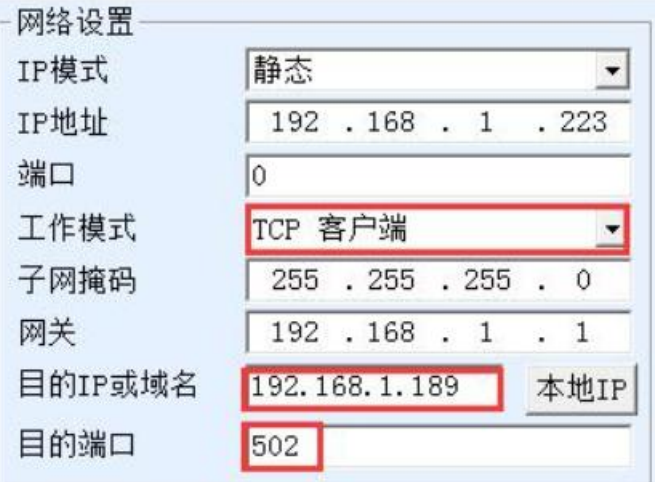

 $\times$ 

### <span id="page-14-0"></span>**4.**常见问题排查方法

#### <span id="page-14-1"></span>**4.1** 串口无法传输数据

1、检查 485A 和 B 接线是否正常, A+接 A+, B-接 B-、检查 485 线是 否接触良好,用万用表测试量是否导通。

2、检查 485 线是否中断,用万用表测试量线是否导通。

3、485 单向传输数据,半双工通讯,不允许双向同时传输数据。

#### <span id="page-14-2"></span>**4.2** 网络连接异常

1、检查网线是否接触良好。

2、接交换机,检查交换机是否正常工作,IP 在同一网段。

3、接电脑,检查 IP 是否设置同一网段。设备 8 个 IP 不能一样, 8 个 串口对应 8 个不同的 IP, 需要区分开。

4、接远程服务器,接能上网的路由器,5807M 设置 DHCP 或者静态 IP 和路由器 LAN IP 同网段。

5、接路由器,路由器工作是否稳定。

#### <span id="page-14-3"></span>**4.3** 无法建立 **TCP** 连接,参数设置错误

1、5807M 连接的这个 TCPserver 电脑关闭防火墙,禁用其他网卡。

2、5807M 设置为 TCP 服务器时, 电脑软件 TCPclient 远程服务器填 5807M 的 IP, 远程端口填 5807M 本地端口。

3、5807M 设置为 TCP 客户端时, 远程服务器地址填电脑 IP, 远程端

口填电脑本机端口。

4、两个 5807M 要实现一对一对传,一个设置 TCP 服务器,另一个设 置 TCP 客户端。

详细可见完整说明书 5.3 章节:

[http://www.zlmcu.com/download/ZLAN5807M.pdf](http://www.zlmcu.com/download/ZLAN5107.pdf)

5、5807M 使用虚拟串口时,一般设置绑定 ID 则默认即可。

#### <span id="page-15-0"></span>**4.4** 透传数据格式不对

1、5807M 支持数据透传,串口发什么数据,网络收到什么数据。 (5807M 也支持 MODBUS 网关功能,网络连接 MODBUS TCP) 2、5807M 每次发送的数据量,结合打包时间和打包长度,波特率, 设置合理。

3、5807M 串口参数要设置和设备串口参数一致。包括波特率、数据 位、停止位、校验位。

#### <span id="page-15-1"></span>**4.5MODBUS** 网关无法读取数据

1、网络软件设置合理的采集命令时间间隔,不要太快

2、查看上位机读取的串口站地址和相应的寄存器地址设置是否正确

# <span id="page-15-2"></span>**5.**售后服务和技术支持

地址:上海市闵行区园文路 28 号世宏金源中心 2001

电话:021-64325189

- 传真:021-64325200
- 网址: <http://www.zlmcu.com>
- 邮箱: [support@zlmcu.com](mailto:support@zlmcu.com)